## How to Delete column designer record

1. Open the selected column designer record. See How to Search and Open column designer record.

2. Click **Delete** to delete column designer record.

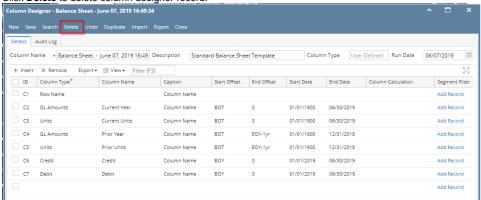

3. This delete confirmation message will be shown. Click YES to proceed with deleting the record.

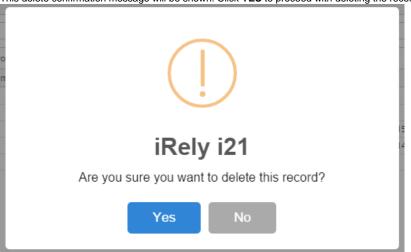

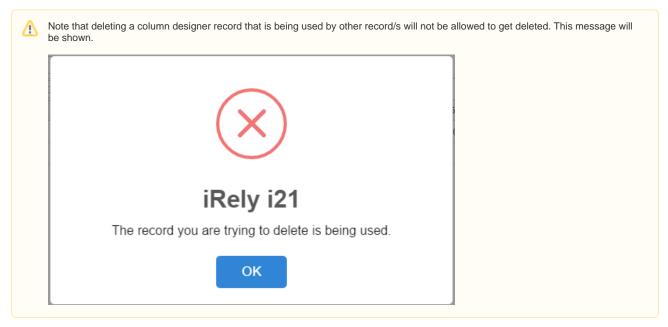

1. Open the selected column designer record. See How to Search and Open column designer record.

2. Click Delete to delete column designer record.

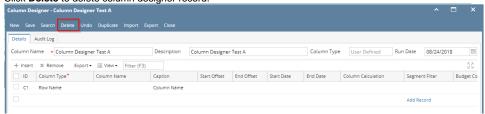

3. This delete confirmation message will be shown. Click YES to proceed with deleting the record.

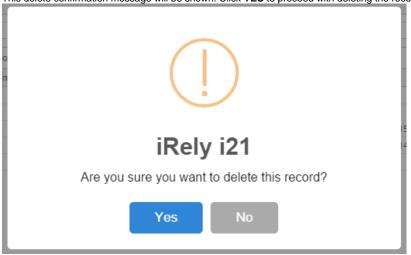

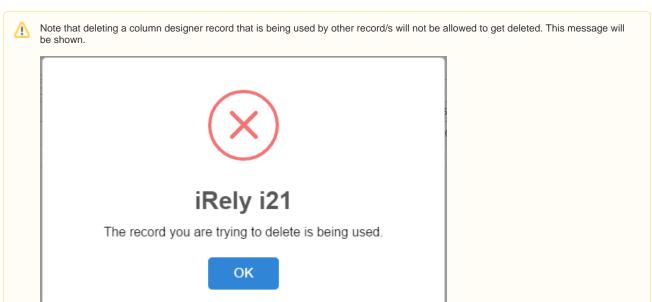

1. Open the selected column designer record. See How to Search and Open column designer record.

2. Click **Delete** to delete column designer record.

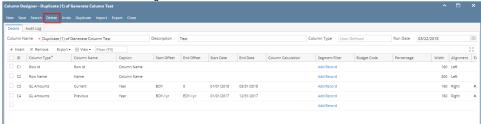

3. This delete confirmation message will be shown. Click YES to proceed with deleting the record.

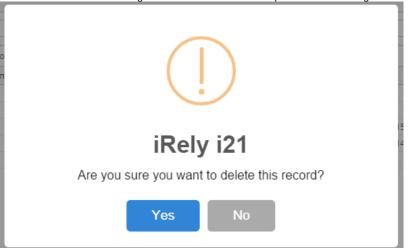

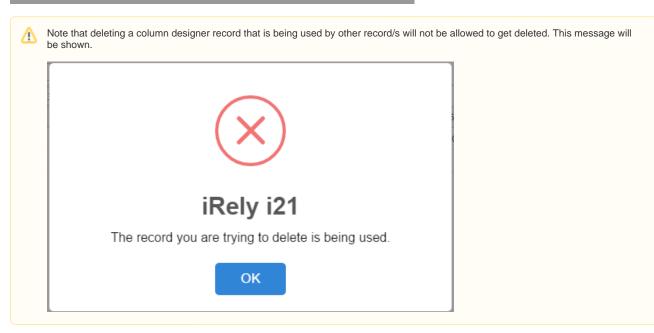

1. Open the selected column designer record. See How to Search and Open column designer record.

2. Click **Delete** to delete column designer record.

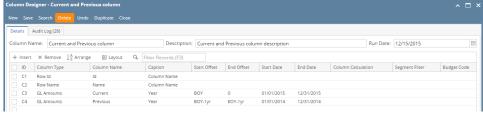

3. This delete confirmation message will be shown. Click YES to proceed with deleting the record.

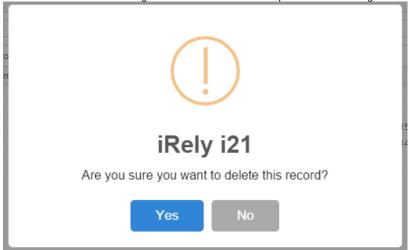

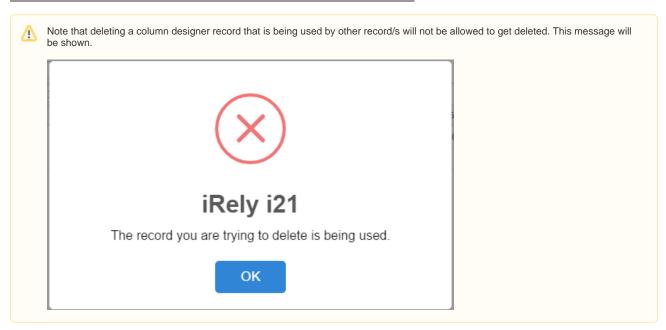

1. Click **Delete toolbar button** to delete column designer record.

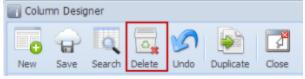

2. This delete confirmation message will be shown. Click **YES** to proceed with deleting this record.

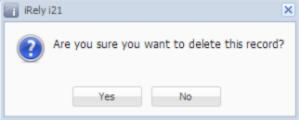